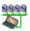

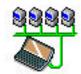

# netBook Ethernet Support User Guide

August 2002

# **Contents**

| 1. | Intr  | oduction                                                  | 2   |
|----|-------|-----------------------------------------------------------|-----|
| 2. | Con   | Ifiguring the Ethernet interfaces                         | 3   |
|    | 2.1.  | Adding a new Ethernet interface                           | 3   |
|    | 2.1.  | 1. Manual Set-up                                          | 4   |
|    | 2.2.  | Changing the settings for an Ethernet interface           | . 5 |
| 3. | Usin  | ng a configured Ethernet interface                        | 6   |
|    | 3.1.  | Opera                                                     | 6   |
|    | 3.2.  | Email                                                     | 6   |
|    | 3.3.  | nFTP                                                      | 6   |
|    | 3.3.  | 1. Installing nFTP                                        | 6   |
|    | 3.3.2 | 2. Connecting with nFTP                                   | 6   |
|    | 3.3.3 | 3. Using nFTP                                             | 7   |
| 4. | Ans   | swers to Frequently Asked Questions                       | 8   |
|    | 4.1.  | Questions regarding Driver Installation / Removal         | 8   |
|    | 4.2.  | Questions regarding Psion Dacom Modem / Ethernet PC card. | 8   |
|    | 4.3.  | Questions regarding the CISCO AIRONET 340 rLAN card       | 8   |

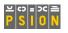

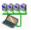

# 1. Introduction

This document details the installation and configuring of the Ethernet drivers for the Psion netBook.

The Ethernet drivers are required in order to use the PC Card wired and wireless (rLAN) cards as well as irLAN using the built in ir interface.

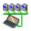

# 2. Configuring the Ethernet interfaces

Before you can use the Ethernet drivers you will need to configure the Ethernet device you wish to use. To do this, open the Control Panel on the System screen and tap on the Ethernet icon.

This Ethernet settings selection dialog will appear as follows:

| Ethernet settings                       |                                        |
|-----------------------------------------|----------------------------------------|
| Current settings                        | LAN                                    |
| Choose the settings to be used by the E | thernet driver to connect to a network |
| Show connection dialog                  | ✓                                      |
| If idle, stay connected for             | 01:00 mm:ss                            |
| On exit, stay connected for             | 00:00 mm:ss                            |
| New Edit Dele<br>Ctrl+N Ctrl+E Ctrl-    |                                        |

- 'Current Settings', this field allows you to select the interface you wish to configure.
- 'Show connection dialog', if ticked this will bring up the 'Connect to internet' dialog each time you attempt to access the internet / network allowing you to select the method of connection you require, otherwise a connection will be made using the last used interface automatically.
- 'If idle, stay connected for', this field allows you to specify how long you want your Ethernet device to stay connected before it switches off while the network connection is idling (i.e. no data transfer taking place). This setting can be used to save power when using batteries.
- 'On exit, stay connected for', this field allows you to specify how long you want your Ethernet device to stay connected before it switches off after you exit from an application using the Ethernet device. This can be useful if you wish to close one application and load up another without having to reconnect to the network.
- 'New', this button allows you to add a new Ethernet interface to the list of available interlaces.
- 'Edit', this button allows you to edit the settings of the currently selected interface.
- 'Delete', this button enables you to remove an interface from the list of available interfaces.

#### 2.1.Adding a new Ethernet interface

Upon selecting 'New' the following 'Create new Ethernet interface settings' dialog will appear, giving the options of defining a new service, modifying an existing one, or loading settings from a file.

| Create new Ethernet interfac                      | e settings                                                            |
|---------------------------------------------------|-----------------------------------------------------------------------|
| Based upon<br>Ethernet interface settings<br>Name | Standard settings<br>Existing Ethernet settings<br>Settings from file |
| Folder                                            |                                                                       |
| Disk                                              |                                                                       |
|                                                   | Cancel OK                                                             |

Selecting 'Ok' would then display the following dialog:

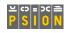

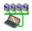

| New Ethernet interface        | settings                              |         |
|-------------------------------|---------------------------------------|---------|
| Service Addresses Ro          | uting Advanced                        |         |
| Name                          | New Ethernet settings                 |         |
| Configuration method          | DHCP                                  | Help    |
| Hostname is often used by DHC | P servers for identification purposes | Ctrl+H  |
| Hostname                      |                                       | Save as |
| Device                        | Aironet 3500/4800                     | Ctrl+S  |
| Device options                | Options                               | Cancel  |
|                               | Ctrl+O                                | Done    |
|                               |                                       | Ctrl+D  |

- Choose a name for the network configuration e.g. "Ethernet at home", "Ethernet at work", "Roving IrLAN".
- If the 'Configuration method' is set to DHCP then the Addresses and Routing tabs are disabled. If the configuration method is set to 'Manual' then the Addresses and Routing pages are available.
- The 'Hostname' line allows you to specify a name to identify your netBook over the network, this is sometimes used by DHCP servers to recognise your netBook and configure it accordingly. (see your network administrator for details)
- The 'Device' line lets you specify which device you wish to use to connect to the network.
- Some devices require particular settings which can be configured using the 'Options' button. For example, when using an rLAN card you can use this button to configure the SSID (Service set identification), when required.
- You can use the 'Save as' button to save the current interface settings to a .ETH file. This can be useful if you are configuring a number of netBooks, as you can save the settings on one netBook and copy the .ETH file to others.

The 'Advanced' tab allows you to configure various miscellaneous settings.

| Edit Ethernet settings                        |                                                                              |
|-----------------------------------------------|------------------------------------------------------------------------------|
| Service Addresses Routing                     | Advanced                                                                     |
| IEEE 802.3 encapsulation<br>ARP cache timeout | 1800 secs<br>Help<br>Ctrl+H<br>Save as<br>Ctrl+S<br>Cancel<br>Done<br>Ctrl+D |

- 'IEEE 802.3 encapsulation', this tick box is off by default. However, if DHCP is being used, and an Ethernet encapsulation type is reported, then this tick box will be ignored.
- 'ARP cache timeout', A high value here would be suitable for a network which changes infrequently; and a low value suitable for dynamic networks.
- Contact your network administrator for details.

#### 2.1.1.<u>Manual Set-up</u>

If you are using a manual set-up instead of DHCP, you will need to configure the information in the 'Addresses' and 'Routing' tabs. For all of these options, you should contact your network administrator for the correct settings for your network.

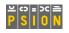

| 1 | 0.00  | ŝ. |
|---|-------|----|
| 1 | 2.2.2 | 2  |
| 2 | A     |    |
|   | -     | ۰. |

| Edit Ethernet settings |             |         |
|------------------------|-------------|---------|
| Service Addresses Rout | ng Advanced |         |
| IP address             | 0.0.0.0     |         |
| Net mask               | 0.0.0.0     | Help    |
| Default gateway        | 0.0.0.0     | Ctrl+H  |
| Primary DNS address    | 0.0.0.0     | Save as |
| Secondary DNS address  | 0.0.0.0     | Ctrl+S  |
|                        |             | Cancel  |
|                        |             | Done    |
|                        |             | Ctrl+D  |

In the 'Addresses' tab, you can enter an IP address for your netBook , if a static IP address is required, as well as addresses for your gateway.

| Service           | Addresses | Routing | Advanced    |        |                                        |
|-------------------|-----------|---------|-------------|--------|----------------------------------------|
| Target            | Net       | mask    | Gateway     | Metric | Helk<br>Ctrl+<br>Save<br>Ctrl+<br>Canc |
| Add net<br>Ctrl+N | Add host  |         | lete<br>I+X |        | Don<br>Ctrl+                           |

The 'Routing' tab lets you configure additional gateways or routing information.

## 2.2. Changing the settings for an Ethernet interface

You can use the Ethernet control panel to change the details for one of your existing Ethernet profiles. Upon selecting 'Edit', the following dialog will appear:

| Name                                                               | LAN                                           |                          |
|--------------------------------------------------------------------|-----------------------------------------------|--------------------------|
| Configuration method<br>Hostname is often used by DHCF<br>Hostname | DHCP<br>P servers for identification purposes | Help<br>Ctrl+H<br>Save a |
| Device                                                             | Psion Dacom Gold Card                         | Ctrl+S                   |
| Device options                                                     | Options                                       | Cance                    |

You may then change any of the existing settings.

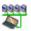

# 3. Using a configured Ethernet interface

There are two main ways to use your Ethernet connection. Firstly, if your network is connected to the Internet, you can use your Ethernet interface to browse the web in Opera or receive email in the Email application. Secondly, you can connect to an FTP server using the nFTP program.

If you are not connected to the network and try to access any on-line service (and 'Show connection dialog' in the Ethernet Control panel is ticked), the 'Connect to Internet' dialog is displayed.

This dialog allows you to select either an Ethernet interface or a dial-up ISP. If an ISP is selected then the 'Using Modem' and 'Number to dial' fields will be active.

| Connect to Internet                                                                                                  |                           |
|----------------------------------------------------------------------------------------------------|---------------------------|
| Confirm the Dialling, Internet and Modems settings to us<br>Note: set these in the Control panel in the System scree | e for the connection<br>n |
| To Internet service < LAN<br>Using Modem<br>Number to dial                                                           | Þ                         |
| Cancel                                                                                                    |                           |

### 3.1.<u>Opera</u>

If you are connected through an Ethernet Interface, you will be able to browse the Internet in Opera as normal.

# 3.2.<u>Email</u>

You can use the Email application through the Ethernet interface too. However, if you are using your Ethernet interface to send emails, you may encounter a problem if you are connecting to an ISP which requires caller id information. If there is an SMTP server on your network you may be able to send mails through it instead. Contact your network administrator for further information.

Alternatively, if you use a web-based email service, you can access it through Opera.

### 3.3.<u>nFTP</u>

The nFTP program is an FTP client for the netBook which lets you copy files to or from an FTP server on your network.

#### 3.3.1.Installing nFTP

If nFTP is not installed, you can install it from the netBook's PsiWin CD.

Double-click on the .sis file and elect to install the application on to one of your netBook's disks.

#### 3.3.2. Connecting with nFTP

If you are accessing an anonymous FTP site which requires a password, you can set the password before connecting by going to the 'Preferences' option in the 'Tools' menu.

To connect to the FTP site, tap the 'Connect' button in the toolbar (or select 'Connect' in the 'File' menu). The 'Connect' dialog will appear.

If you are connecting via anonymous FTP, select 'Anonymous' in the 'Type' line, otherwise, select 'Normal'. If you select 'Normal', you should enter your username and password in the 'User details' tab of the dialog.

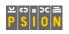

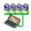

| General User | details Ad∨anced  |      |
|--------------|-------------------|------|
| Туре         | Normal  Anonymous |      |
| Site label   | Quick connect     |      |
| Host address | ftp.tench.com     |      |
|              |                   | Canc |

Enter the address of the ftp site in the 'Host address' line. This site, and the label you give it in 'Site label' will be remembered by the system from connection to connection.

Alternatively, if there are several FTP sites you regularly visit, you can use the Bookmarks facility.

Tap on the 'Bookmarks' button in the toolbar, or select the 'Bookmarks' option from the 'View' menu. This will bring up a dialog showing all the sites you have bookmarked.

- To open one of your bookmarked sites, tap on it, then tap on the 'Go to' button.
- To bookmark a new site, tap on 'Commands' and select 'New site' from the pop-up menu.

#### 3.3.3.<u>Using nFTP</u>

The main nFTP screen is split in two– on the left hand side you can browse the contents of your netBook. If you have connected the contents of the FTP server will be shown on the right hand side.

| 🛥 i 🐼 🗔          | 226 Transfer complete. |             |                |        | nFTP        |              |
|------------------|------------------------|-------------|----------------|--------|-------------|--------------|
| Name             | ▲ Size                 | Date        | Name           | ▲ Size | Date        | neie         |
| de la            |                        |             |                |        |             | 👝 Con-       |
| 🟓 Example files  |                        | Jan 01 10:  | 🚯 NABRU.NFO    | 217    | Jul 11 15:0 | 🥙 nect       |
| 🤣 Agenda         | 2K                     | Jan 01 10:  | 🚯 Paradox.nfo  | 16K    | Jul 15 17:4 | Trans        |
| 🄯 Data           | 676                    | Jan 01 10:  | 🚯 Setup.exe    | 5.4M   | Jul 11 15:0 |              |
| 鎽 Jotter         | 768                    | Jan 01 10:  | 🔞 setup.exe    | 5.5M   | Jul 15 17:4 | 🧀 New        |
| Sheet            | 413                    | Jan 01 10:  | 🚯 SETUP.W02    | 5.4M   | Jul 11 15:0 |              |
| 🚳 Sketch         | 133                    | Jan 01 10:  | 🚯 setup.w02    | 5.5M   | Jul 15 17:4 |              |
| 꺯 test2.zip      | 824K                   | Jul 31 14:2 | 2 🚯 SETUP.W03  | 5.4M   | Jul 11 15:0 | Delete       |
| 🚯 Welcome to net | Book 7K                | Apr 19 12:  | 0 🚯 setup.w03  | 5.5M   | Jul 15 17:4 |              |
| 💫 Word           | 548                    | Jan 01 10:  | 🚯 SETUP.W04    | 5.4M   | Jul 11 15:0 | Sector Book- |
|                  |                        |             | 🛞 SETUP.W05    | 5.4M   | Jul 11 15:0 |              |
|                  |                        |             | 🚯 SETUP.W06    | 5.4M   | Jul 11 15:0 | 🛞 Log        |
|                  |                        |             | 🛞 SETUP.W07    | 5.4M   | Jul 11 15:0 |              |
|                  |                        |             | 🚯 z-lp481a.zip | 4.3M   | Jul 09 09:4 | \$           |
|                  |                        |             | 🚯 z-lp481b.zip | 4.3M   | Jul 09 09:4 | 6            |
|                  |                        |             | 🛞 z-lp481c.zip | 4.3M   | Jul 09 09:4 |              |
|                  |                        |             | 🛞 z-lp481d.zip | 4.3M   | Jul 09 09:4 | P            |
| 111111111        |                        | < F         | 111111111      |        | < F         |              |

- If you wish to download to your netBook, select the folder you wish to download to on the left hand side, highlight the file you wish to download and tap on 'Transfer'.
- To upload a file from your netBook, select the folder on the right hand side that you wish to upload to, highlight the file, then tap 'Transfer'.
- Note that files will be transferred as is, without any conversion. You may need to convert files to read them on your netBook.

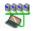

# 4. Answers to Frequently Asked Questions

### 4.1. Questions regarding Driver Installation / Removal

**Q**. When I attempt to access the Ethernet applet in control panel I get the message "Not found" and cannot access the Ethernet settings.

A. Close down any Internet enabled applications such as web, opera and e-mail and try again.

#### 4.2.<u>Questions regarding Psion Dacom Modem / Ethernet PC</u> card.

**Q**. I am using a Psion Dacom dual function 56k + FAX / 10Mb Ethernet PC Card and have plugged the supplied cable into the PC card and into my network wall socket, have set up the drivers accordingly but can not connect to the network what is wrong ?

**A**. The cable supplied with the card is a modem cable and should be used to connect the card to a telephone socket not an Ethernet socket, use this cable only when using the modem function, e.g. to dial into an ISP over the phone line. You need to use the supplied Ethernet 10BaseT Adapter and a suitable 10BaseT patch cable to use the Ethernet part of the card.

**Q**. I am using a Psion Dacom Ethernet card but it refuses to work, what do I need to do to get this card to work ?

A. The Psion Dacom single function card (no modem) is not currently supported, check our website for latest updates.

### 4.3. Questions regarding the CISCO AIRONET 340 rLAN card

**Q**. I am trying to use a CISCO AIRONET 340 rLAN card but the card will not associate with the access point and I get a timeout error message what is wrong ?

A. The likely cause is that your SSID set on your netBook is different to the one set on your access point, note that this option is CASE sensitive.